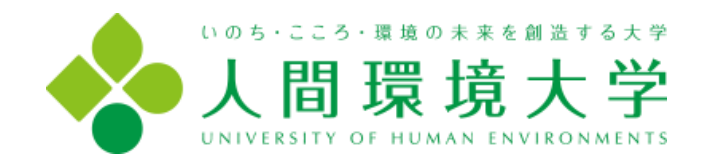

# 岡崎キャンパス

ネットワーク・PC教室利用の手引き

第 9 版

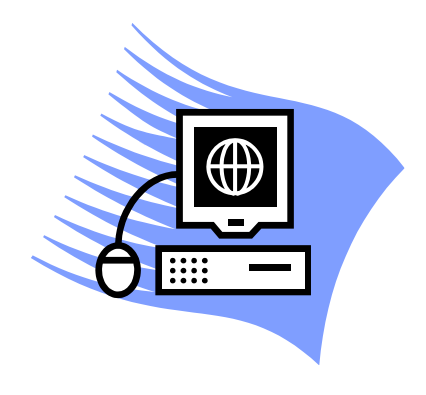

## 目次

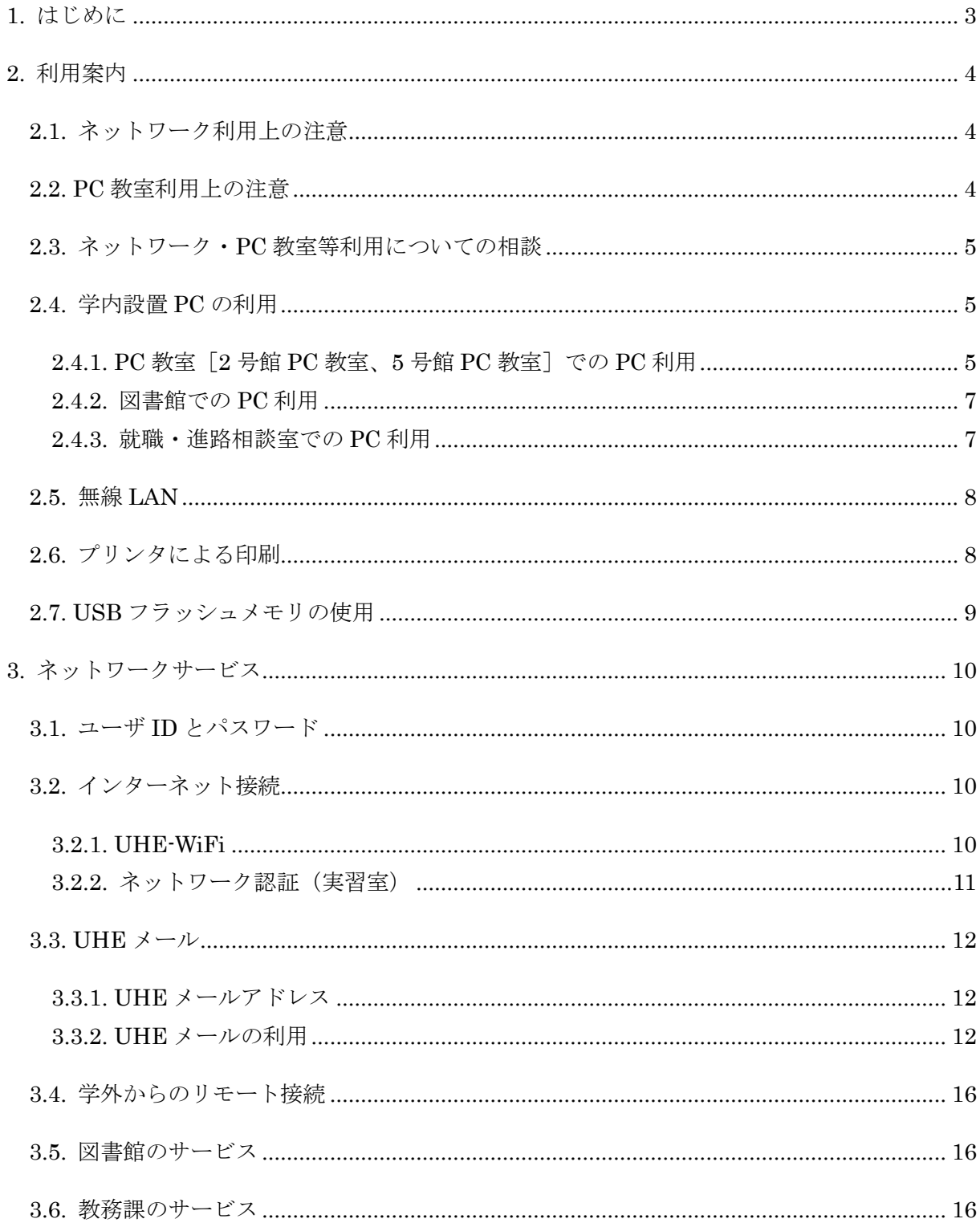

## <span id="page-2-0"></span>**1.** はじめに

今日の社会活動等において、インターネットや PC の存在は必要不可欠なものとなっており、 大学においても組織、あるいはそれに所属する個人による積極的な活用が期待されるところです。 このような状況を鑑み、人間環境大学岡崎キャンパスが整備するネットワーク(以下、岡崎キャ ンパスネットワーク)では、インターネットへのアクセスや E メールなど、現在必要とされるさ まざまなサービスを提供しています。まだまだ発展途上の段階ですが、学生の皆さんにはこちら の手引きを参考にしつつ、サイバーセキュリティを確保しながら本学のネットワークや PC を学 業や生活の道具としてフルに活用していただきたいと考えています。

#### <span id="page-3-0"></span>**2.** 利用案内

岡崎キャンパス内には、2 号館 PC 教室、5 号館 PC 教室、図書館、就職・進路相談室に合計約 100 台の学生用 PC が設置されており、これらは授業等による使用の時間帯を除き自由に使用す ることができます。また、教室や食堂、談話室などの屋内施設には無線 LAN アクセスポイントが 整備されており、ノートパソコンからのネットワークアクセスなどが可能となっています。次に 記す「ネットワーク利用上の注意」などに留意し、適切な利用を心がけて下さい。

### <span id="page-3-1"></span>**2.1.** ネットワーク利用上の注意

ネットワークの利用にあたり、以下に示す行為を行わないこと。

- ⚫ ネットワーク及びコンピュータの運用に支障を及ぼす危険性のある行為。 (不審なメールに添付されているファイルを開ける、URL をクリックする等)
- 他人のプライバシーを侵害するネットワーク及びコンピュータの利用。
- ⚫ 他人を誹謗、中傷するネットワーク及びコンピュータの利用。
- ⚫ 他人の著作権、工業所有権等の知的財産権を侵害する、又は侵害するおそれのあるネットワ ーク及びコンピュータの利用。
- 本学及び他のネットワークに対する不正アクセス行為。
- ⚫ 学内向けの情報をみだりに学外に持ち出す行為。
- わいせつなイメージを含むファイル等のデータの閲覧や公開、チャットなど、ネットワーク を利用した大学人として相応しくない行為。
- 他人を詐称したネットワーク及びコンピュータの利用。
- 他人のファイルを改ざん、破壊する行為又は本人の同意を得ない使用。
- ユーザ ID の譲渡、貸与。パスワードの第三者への開示。
- ⚫ 恒常的な営利を目的とするネットワーク及びコンピュータの利用。
- その他法令、学則、学内規則、公正なネットワーク利用慣行に反する行為。

#### <span id="page-3-2"></span>**2.2. PC** 教室利用上の注意

- 利用時間を厳守すること。特に、授業が行われる場合は、当該授業開始時間の 10 分前には 退室すること。
- 窓は開けないこと(非常時は除く)。
- PC教室内には、飲食物を持ち込まないこと。ただし、キャップのついた飲み物は可とする。
- 機器等の位置を変えないこと。また、取り扱い説明書等は必ず元の場所に格納すること。
- 利用後は、PC本体の電源をオフにすること。一時退室する場合も、ログオンした状態で放 置せず、一旦ログオフすること。
- 授業以外の利用で生じたデータは、個人の USB フラッシュメモリやネットワークディスク などに保存すること。授業で生じたデータの保存については、教員の指示に従うこと。
- ⚫ 最終退出者は PC 教室の照明やエアコン類の電源を消し、施錠を行うこと。
- プリンタ用紙等、教室内の備品・消耗品は無断で持ち帰らないこと。

## <span id="page-4-0"></span>**2.3.** ネットワーク・**PC** 教室等利用についての相談

ネットワークや PC 教室等の利用に関する相談は、学生支援課が受け付けています。より詳し い専門的なアドバイスを受けたい場合などは、下記のメールアドレスでも受け付けています。

ネットワーク・PC 相談 pc@uhe.ac.jp

### <span id="page-4-1"></span>**2.4.** 学内設置 **PC** の利用

2 号館 PC 教室、5 号館 PC 教室、図書館、就職相談室に設置された学生用の PC は、その設置 場所や目的により、利用時間帯や機種、ソフトウェア構成などが異なっています。利用の際には、 以下に示す設置場所ごとの説明をよく読み、参考にして下さい。

#### <span id="page-4-2"></span>**2.4.1. PC** 教室[**2** 号館 **PC** 教室、**5** 号館 **PC** 教室]での **PC** 利用

1) 講義期間中の利用時間(休暇中などの利用については掲示板を参照のこと)

[月~金] 9:00~20:00(2 号館 PC 教室)

9:00~20:00(5 号館 PC 教室)

 $[\pm]$  9:00~14:00

※授業のある時間は使用できません。時間割は入口付近に掲示します。 ※臨時の授業やシステム整備などで使用できない場合があります。

2) PC 教室への入退室(入退室管理システム)

PC 教室の入口扉には、セキュリティ確保の目的で入退室管理システムが設置されています。 通常はマグネットロックがかかっており、そのまま手で開けることはできませんので注意して 下さい。※停電時には自動的に開錠されます。

#### 【入室方法】

写真の IC カードリーダ (白色)に、学生証の中心部をタッチします。カードが認識され るとマグネットロックが開錠されますので、扉をあけて入室して下さい。入室後は扉を閉め て下さい。※開錠時には、ほとんど聞き取れない音量でピッと鳴ります。

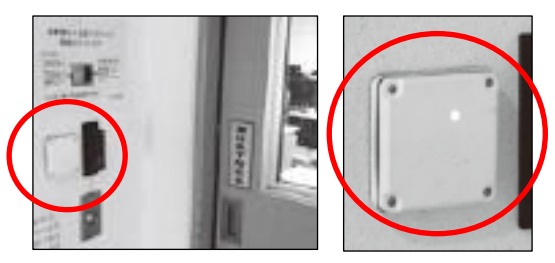

PC 教室外入口の左側に設置

## 【退室方法】

扉の横の「EXIT」と書かれたボタンを押します。マグネットロックが開錠されますので、 扉をあけて退室して下さい。退出後は扉を閉めて下さい。

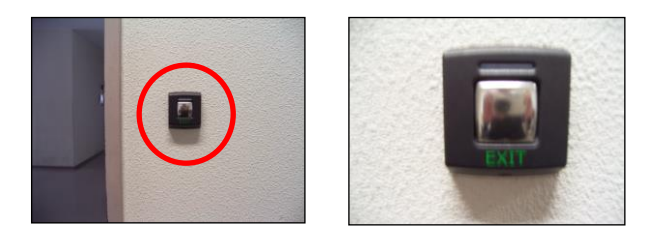

PC 教室内側の右側に設置

3) PC 教室内 PC にインストールされているソフトウェア

2 号館 PC 教室には教師用 PC 1 台と学生用 PC40 台、5 号館 PC 教室には教師用 PC 1 台と 学生用 PC 52 台が設置されています。教師用 PC の使用は、認められたもの以外使用禁止とし ます。各 PC には次のソフトウェアがインストールされています (2024年4月現在)。

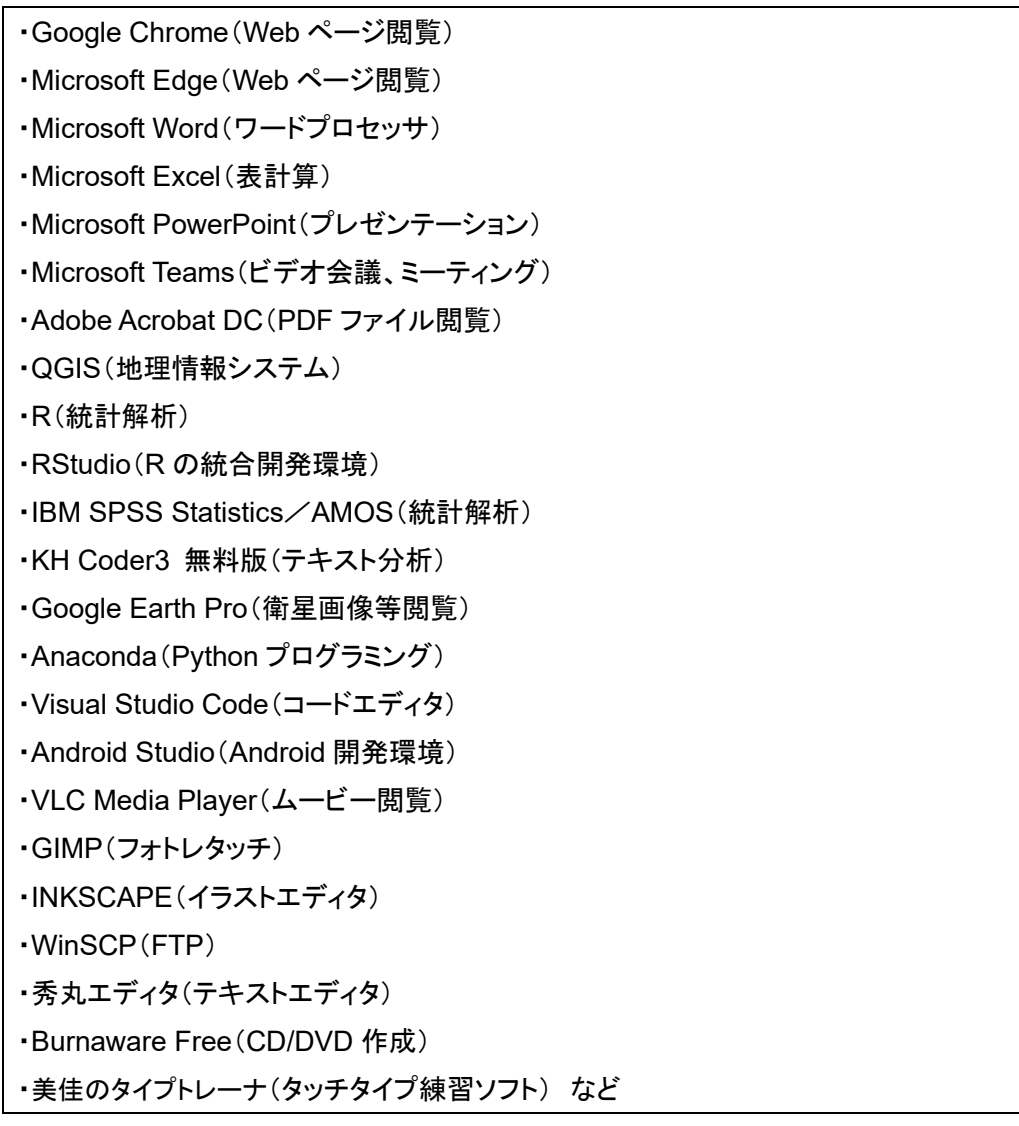

4) PC 教室内 PC での SD カードの読み取り

PC には、右側面に SD カード差し込み口があり、デジカメなどの SD カードを読み取るこ とができます。また、USB ポートを利用して、SD カード以外を読み取ることができるカード リーダー(デジカメの写真などの取り込み用)を使用することができます。カードリーダーは 学生支援課で貸し出しを行っています。

### <span id="page-6-0"></span>**2.4.2.** 図書館での **PC** 利用

1) 利用時間

図書館での案内に従って下さい。図書館の Web ページでも案内を行っています。 https://lib.uhe.ac.jp/drupal/

2) 図書館内 PC にインストールされているソフトウェア

図書館には、学生用 PC 4 台が設置されています。情報収集用として設置していますので、 レポートの作成など長時間の使用は避けて下さい。各 PC には次のソフトウェアがインストー ルされています。

Google Chrome(Web ページ閲覧) Microsoft Word(ワードプロセッサ) Microsoft Excel(表計算) Microsoft PowerPoint(プレゼンテーション) Adobe Acrobat Reader(PDF ファイル閲覧) など

## <span id="page-6-1"></span>**2.4.3.** 就職・進路相談室での **PC** 利用

1) 利用時間

就職・進路相談室での案内に従って下さい。

2) 就職・進路相談室内 PC にインストールされているソフトウェア

就職・進路相談室には、学生用 PC 2 台が設置されています。情報収集用として設置してい ますので、レポートの作成など長時間の使用は避けて下さい。各 PC には次のソフトウェアが インストールされています。

Google Chrome(Web ページ閲覧) Microsoft Word(ワードプロセッサ) Microsoft Excel(表計算) Microsoft PowerPoint(プレゼンテーション) Adobe Acrobat Reader(PDF ファイル閲覧) など

#### <span id="page-7-0"></span>**2.5.** 無線 **LAN**

岡崎キャンパス構内には、教室や食堂、談話室などに複数の無線 LAN アクセスポイントが設置 されており、持込のノート PC などをワイヤレスでネットワークに接続することができます。接 続方法については、「3.2. インターネット接続」を参照して下さい。

## <span id="page-7-1"></span>**2.6.** プリンタによる印刷

学内設置の PC (2 号館 PC 教室、5 号館 PC 教室、就職・進路相談室)からの印刷は、プリン ト管理システムにより、印刷枚数を管理しています。個人の印刷可能枚数には上限がありますの で、授業以外で大量の印刷を行う場合は、あらかじめ学生支援課にてプリントポイントを購入し て下さい。なお、A4 と A3 以外の用紙サイズは使用できません。

#### 【印刷方法】

- ⚫ メニューから「印刷」を選択します(メニューの場所はソフトにより異なります)。
- ⚫ プリンタを選択します(PC 教室:526PR01(白黒)、526PR02(カラー)、242PR01(白黒))

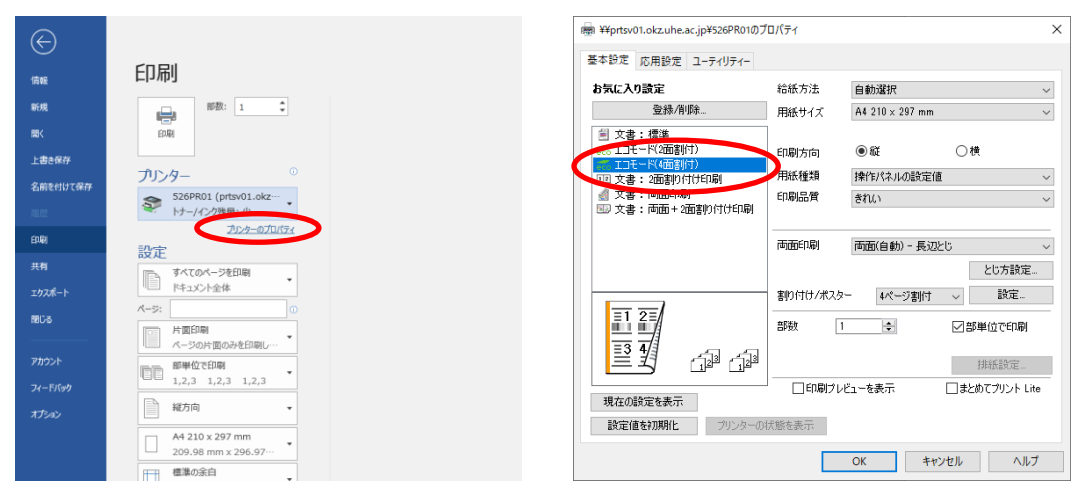

※上記の「プリンターのプロパティ」を押すと、印刷の設定が行えます。エコモード(○面割 付)にすることで、印刷枚数を削減できます(例:1 枚の用紙に 2~4 ページ分を印刷可能)。

【注意】

- A4 白黒以外は5号館 PC 教室でのみ印刷可能です。
- 526PR02 (カラー)で白黒印刷を行う場合 (例えば A3 出力時)は、カラー切り替えボタン で白黒印刷に設定を変更して下さい。
- エラーが発生した場合や、用紙切れ、紙詰まり、インク切れ等の場合は学生支援課(内線 223) に連絡して下さい。
- 印刷単価は下記の通りです。学生支援課にて事前に印刷に必要ポイントを購入して下さい。 なお、印刷単価は変動する場合がありますので、学生支援課にてご確認下さい。

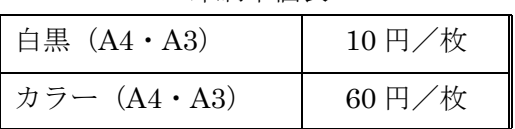

## <span id="page-8-0"></span>**2.7. USB** フラッシュメモリの使用

学内設置の学生用 PC では、データの持ち運び用に USB フラッシュメモリを使用することがで きます。家電量販店などで 1,000 円以下の価格で販売されていますので、購入をお勧めします。

【使用方法】

USB マークのついたコネクタに接続します(接続口の位置は機種により異なります)。

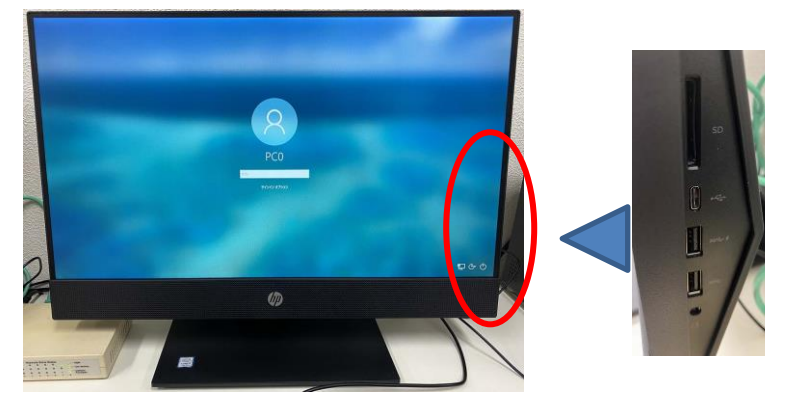

取り外しは、データを保存してから、画面右下の次のアイコンをクリックし、出現したメニュ ーの「ハードウェアを安全に取り外してメディアを取り出す」を選択してから行って下さい。

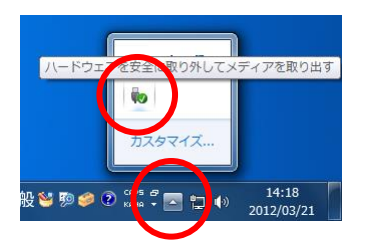

フラッシュメモリのデータは、「マイコンピュータ」内に現れる「リムーバブルディスク」アイ コンをダブルクリックすることで表示されます(多少時間がかかることがあります)。

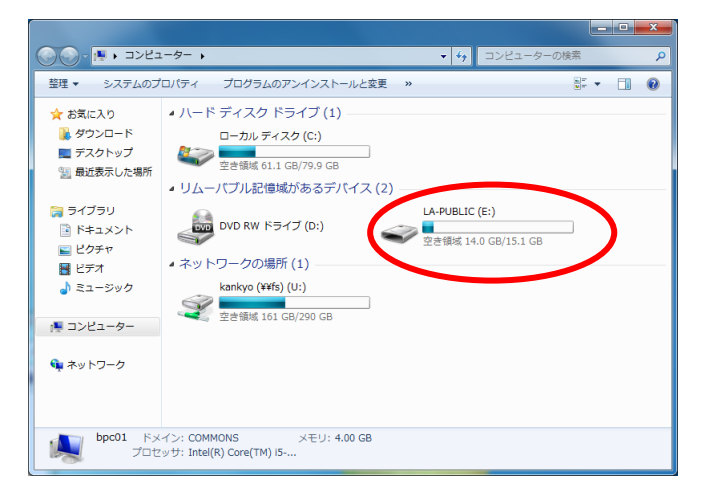

## <span id="page-9-0"></span>**3.** ネットワークサービス

#### <span id="page-9-1"></span>**3.1.** ユーザ **ID** とパスワード

岡崎キャンパスネットワークでは、PC 利用時に使用するもの(学内共通ユーザ ID)と E メー ル利用時に使用するもの(E メール ID)とで2つのユーザ ID (とパスワード)を使い分けます。

#### 【学内共通ユーザ ID】

学内設置 PC の使用、同 PC による印刷、インターネットへのアクセス、学外からのリモート アクセスなどで、共通のユーザ ID とパスワードを使用します(ただし E メールの使用を除く)。 これらは他人に開示したり盗み取られたりしますと、不正使用の原因ともなりますので、各自で 管理を十分に行って下さい。

ID の形式は次のとおりです。

- 学生 [bp、bpp、bpc、be、bef 、bed、me、ber, bes] + 学籍番号下 5 桁 (例: bp19234) bp:人間環境学部心理学科生、bpp:心理学部心理学科生、bpc:心理学部犯罪心理学科生、 be:人間環境学部環境科学科生、bef:環境科学部フィールド生態学科生、bed:環境科学部 環境データサイエンス学科生、me:人間環境学研究科人間環境専攻、ber:人間環境学部研 究生、bes:人間環境学部科目等履修生
- その他(教職員など)

本人が希望する任意の ID(他のユーザと重複しないこと)

なお、学生はパスワードの変更はできません。パスワードを忘れてしまった場合は、学生支援 課まで申し出て下さい。

#### 【E メール ID(UHE メールアドレス)】

在学中に利用できる大学のメール(Gmail)の利用は、入学時に配布したメール ID とパスワー ドを用います。これらは他人に開示したり盗み取られたりしますと、不正使用の原因ともなりま すので、各自で管理を十分に行って下さい。メールアドレスの形式は次の通りです。

- 「学内共通ユーザ ID | @uhe.ac.jp (例: bp19234@uhe.ac.jp)

パスワードを忘れてしまった場合は、学生支援課で、学生証を見せて確認して下さい。なお、 メールは、25GB まで保存でき、送信制限は 25MB までです。

#### <span id="page-9-2"></span>**3.2.** インターネット接続

岡崎キャンパスネットワークでは、すべてのネットワークアクセスに際し学内共通ユーザ ID とパスワードの入力を必要とします。学内設置 PC(2 号館 PC 教室、5 号館 PC 教室、図書館、 就職・進路相談室)と、その他の場合とで方法が異なりますので、注意して下さい。後者につい て、「3.2.1. UHE-WiFi」と「3.2.2. ネットワーク認証(実習室)」でその方法を説明します。

#### <span id="page-9-3"></span>**3.2.1. UHE-WiFi**

教室や食堂、談話室などの屋内施設に無線 LAN アクセスポイントが整備されています。ネット

ワーク名は UHE-WiFi で、学内共通ユーザ ID とパスワードを入力して認証することで利用でき ます。以下を参考に接続して下さい。

#### 【利用方法(Windows11)】

デスクトップの通知領域にある地球もしくは Wi-Fi のアイコンをクリックします。

- ② 追加表示される Wi-Fi 接続の管理ボタン (「>」マーク) をクリックします。
- UHE-WiFi を選択します。
- 「自動的に接続」にチェックを入れたまま、「接続」をクリックします。
- 学内共通ユーザ ID とパスワードを入力して、「OK」をクリックします。
- 「接続」をクリックします。
- 切断する場合は「切断」をクリックします。

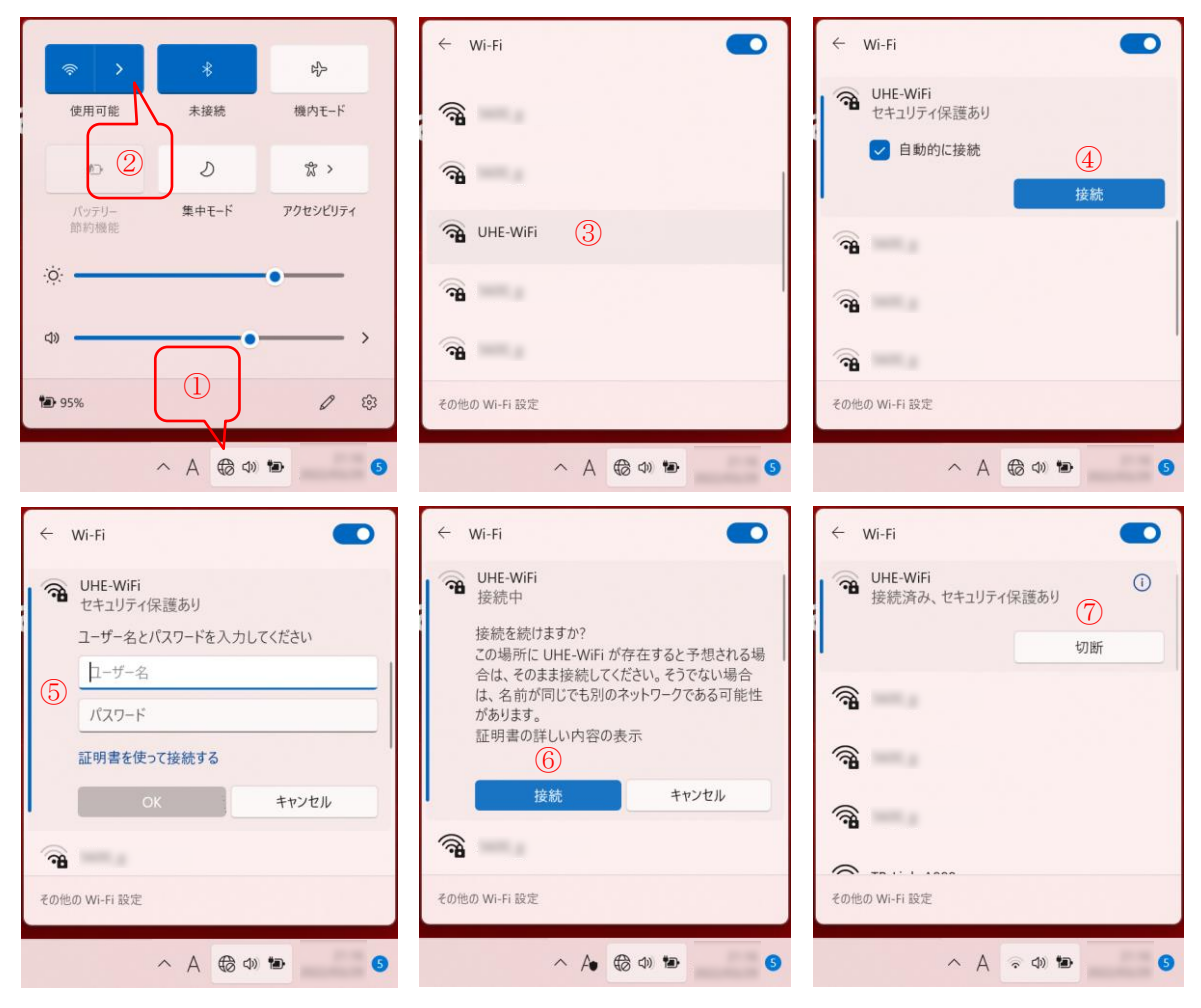

#### <span id="page-10-0"></span>**3.2.2.** ネットワーク認証(実習室)

岡崎キャンパスネットワークでは、不正アクセス防止などの理由により、ネットワークアクセ ス認証を行わないとネットワークに接続できません (UHE-WiFi は 3.2.1 の認証のみ。PC 教室、 図書館、就職・進路相談室の学生用 PC などは Windows ログオン認証で代用)。認証は以下の手 順にて行って下さい。

## 【利用方法】

- Google Chrome、Microsoft Edge などのブラウザで任意の URL にアクセスします。
- 次の画面が現れたら、ユーザ ID とパスワードを入力し、「Login」ボタンを押します。

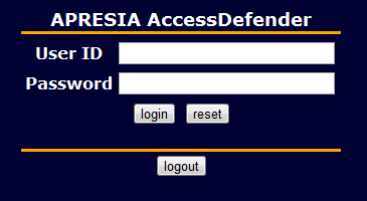

● 次の画面が表示されると、ネットワークにアクセスできます。その後、ブラウザのウインド ウを閉じても構いません。セッションは継続されます。

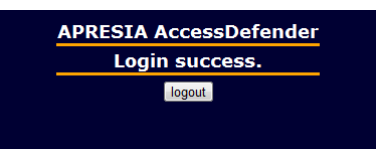

● 実習室の共用 PC などを使用している場合は、自分の ID で他人に操作されないように、席 を外すときに http://1.1.1.1:8008/にアクセスし、logout ボタンを押しセッションを終了し て下さい(この URL はブックマークに登録しておくと便利です)。

## <span id="page-11-0"></span>**3.3. UHE** メール

## <span id="page-11-1"></span>**3.3.1. UHE** メールアドレス

人間環境大学発行の E メールアドレスは、人間環境大学に所属するすべての学生が所有し、使 用することができます。アドレスの形式は次の通りです。

[ 学内共通ユーザ ID ] @uhe.ac.jp (例: be16234@uhe.ac.jp)

#### <span id="page-11-2"></span>**3.3.2. UHE** メールの利用

岡崎キャンパスの学内および学外から自分宛のメールを閲覧し、送受信を行うには Gmail を使 用します(Gmail は Google が提供するメールサービスです)。使用方法は次の通りです。

1) Gmail へのログイン

- http://gmail.uhe.ac.jp/にアクセスします。
- 次の画面が現れますので、ユーザ名 (例:kankyo@uhe.ac.jp) とパスワードを入力して下さ い。

※Gmail へのログインの場合、ユーザ名はメールアドレスと同一となります。

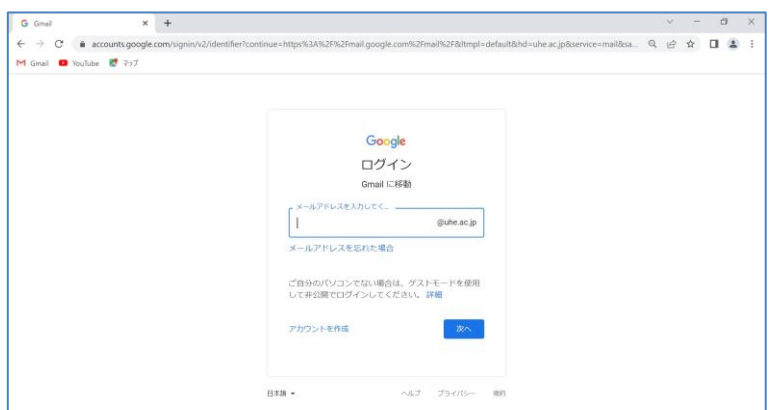

● Gmail にログインすると次のような画面が現れます。右上の人間環境大学のロゴをクリッ クすると、メニューが表示されます。「ログアウト」を選択すると、ログアウトできます。

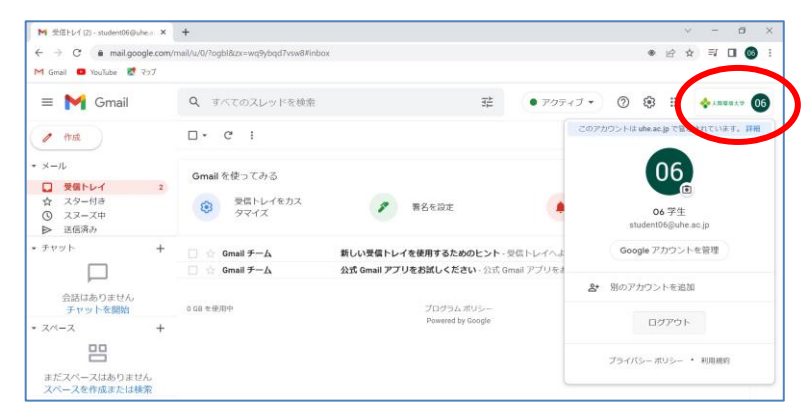

● ログアウトしたときの画面です。アカウントを選択、もしくは「別のアカウントを使用」を クリックして、メールアドレス(例:kankyo@uhe.ac.jp)とパスワードを入力したあと「次 へ」ボタンを押すと、再度ログインできます。

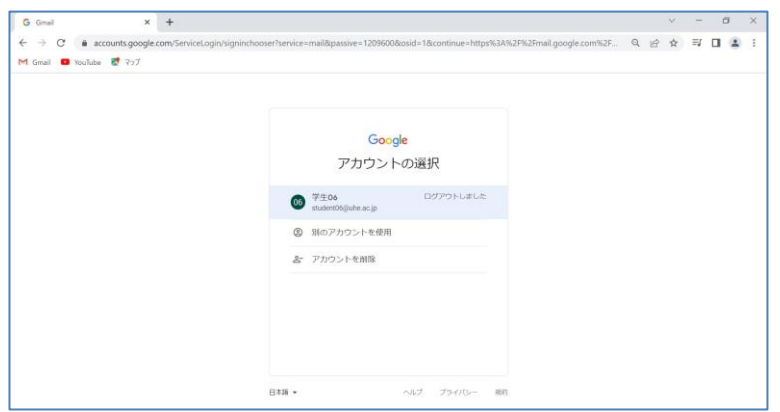

2) Gmail の設定変更

● 右上の歯車のボタンをクリックすると、メニューが現れます。「すべての設定を表示」をク リックします。

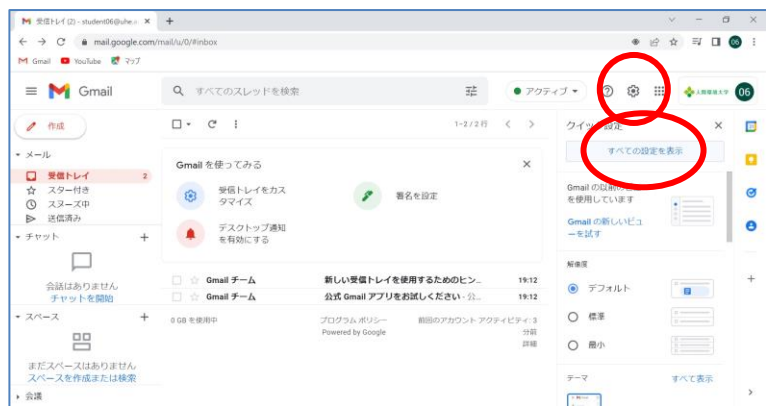

● 「全般」設定画面です。言語を日本語から別の言語に切り替えることができます。

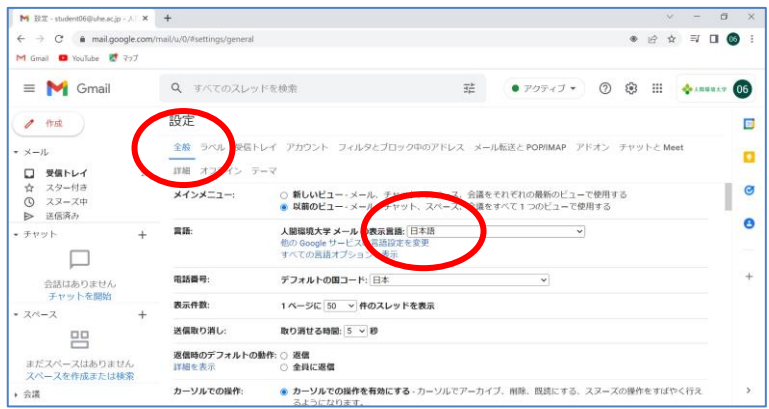

下にスクロールすると署名を新規作成、編集することができます。

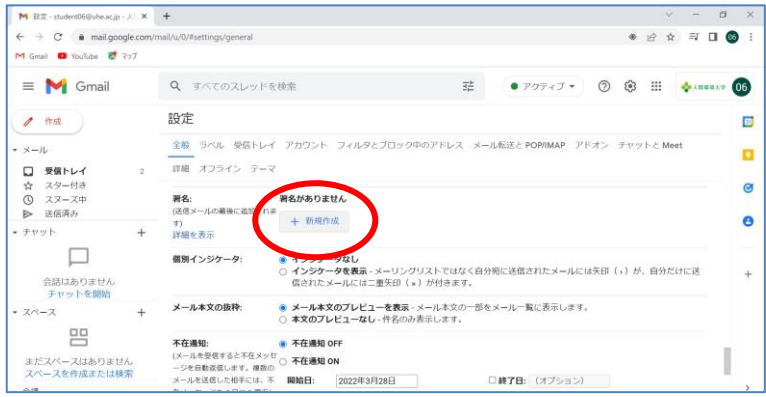

● アカウント設定画面です。この画面の「名前」の項目の「情報を編集」をクリックすると、 2 つ下のような画面が現れます。表示されている名前はアカウント登録時のものですが、こ れを変更(例:環境太郎→Taro Kankyo)することができます。変更が完了したら「変更を 保存」をクリックします。

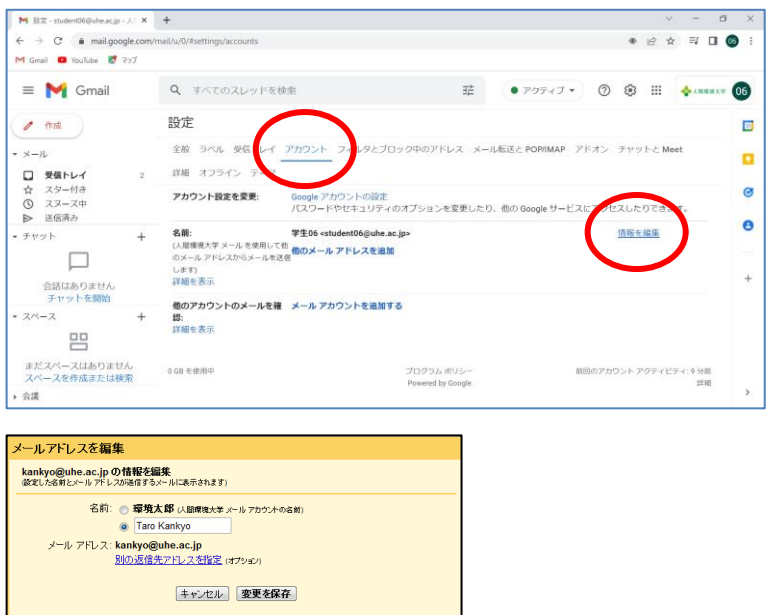

- 3) パスワードの変更
	- 右上の人間環境大学のロゴをクリックし、メニュー上の「Google アカウントを管理」をク リックします。

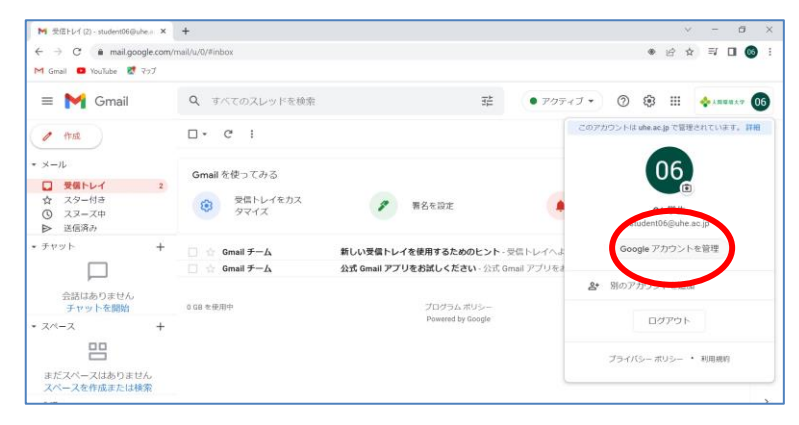

● 左側のメニューから「個人情報」をクリックし、下にスクロールして、パスワード「・・・・・・・・・」 のところをクリックして下さい。パスワードを変更できます。

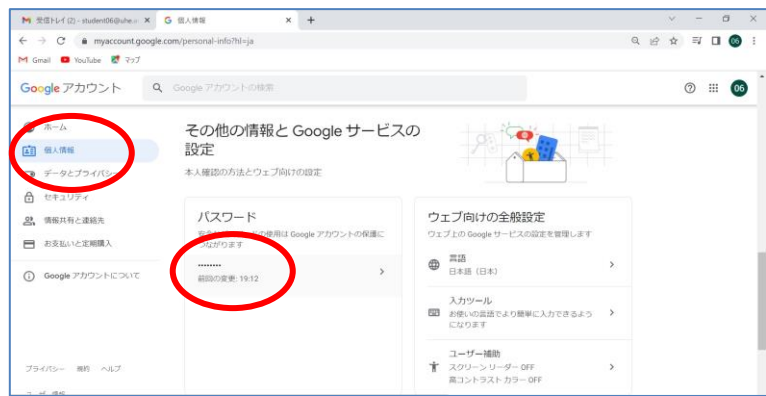

4) その他の設定変更

その他の設定変更(メールの転送設定など)については、右上の歯車のボタンから「すべて の設定を表示」をクリックして現れる画面で行えます。

※Google のサービス (Google アプリ)には、Gmail のほか、「カレンダー」や「ドキュメント」、 「スプレッドシート」など便利なものが多くあります。Gmail の画面右上のメニューでこれらに アクセスできるので、試してみて下さい。

## <span id="page-15-0"></span>**3.4.** 学外からのリモート接続

岡崎キャンパスに学外からリモート接続することで、岡崎キャンパス内限定のサービスにアク セスすることが可能です(例えば学内限定の SPSS を学外から利用することができます)。ただ し、学部生は利用できません(学生は大学院生以上の方が利用できます)。詳しくは PC 相談 (pc@uhe.ac.jp)に問い合わせて下さい。

## <span id="page-15-1"></span>**3.5.** 図書館のサービス

図書館提供のサービスとして、蔵書検索、電子ジャーナル閲覧などがあります。 詳しくは、図書館の Web ページ(https://lib.uhe.ac.jp/drupal/)を参照して下さい。

## <span id="page-15-2"></span>**3.6.** 教務課のサービス

教務課提供のサービスとして、学生ポータル、休講情報、補講情報などがあります。 詳しくは、教務課からの情報を参照して下さい。